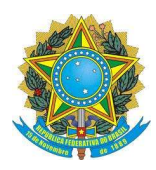

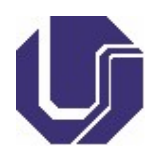

# 1. Introdução

Este guia rápido indica para os alunos especiais do programa de Pós-Graduação como criar um e-mail institucional (@ufu.br) utilizando o portal do estudante da UFU (https://www.portalestudante.ufu.br/) e como solicitar a criação de uma conta no Microsoft Office 365 para Educação. Através desta conta é possível o acesso a diversas ferramentas e à plataforma MS TEAMS que será utilizada por muitos docentes para as atividades remotas na UFU.

Caso você já possua um e-mail institucional criado quando foi estudante da UFU em outro curso de graduação ou mesmo de pós-graduação, não é necessário criar uma nova conta de e-mail.

# 2. Criação da Conta de E-mail Institucional

- **Portal do Estudante** 5 40 微 ▲ Este sitio é melhor visualizado no Firefox 3.0 ou s .<br>Centro de Tecnologia da Informação - Copyright © 2010 - Tod<br>Este site é melhor visualizado no Firefox 3.0 ou IE 7.0 ( ou superiore
- 1. Inicialmente faça o acesso ao portal do estudante: https://www.portalestudante.ufu.br/

#### Figura 1 - Tela inicial do Portal do Estudante

2. Na tela inicial do portal do estudante (Figura 1), selecione a opção "Esqueci minha senha". Você será direcionado para a tela do portal do estudante que permite gerar uma nova senha, conforme mostrado na Figura 2:

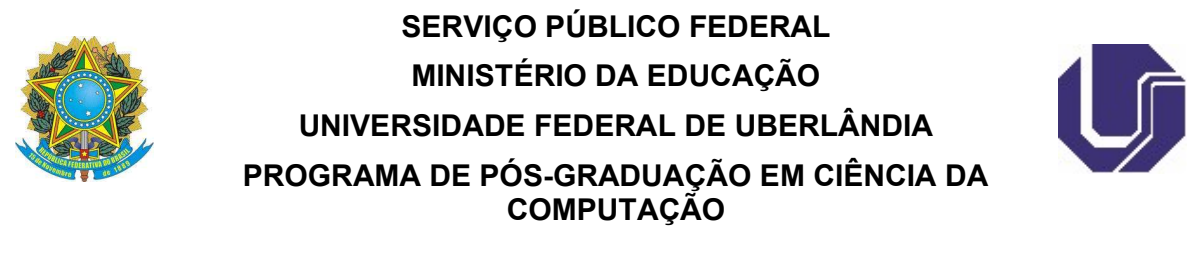

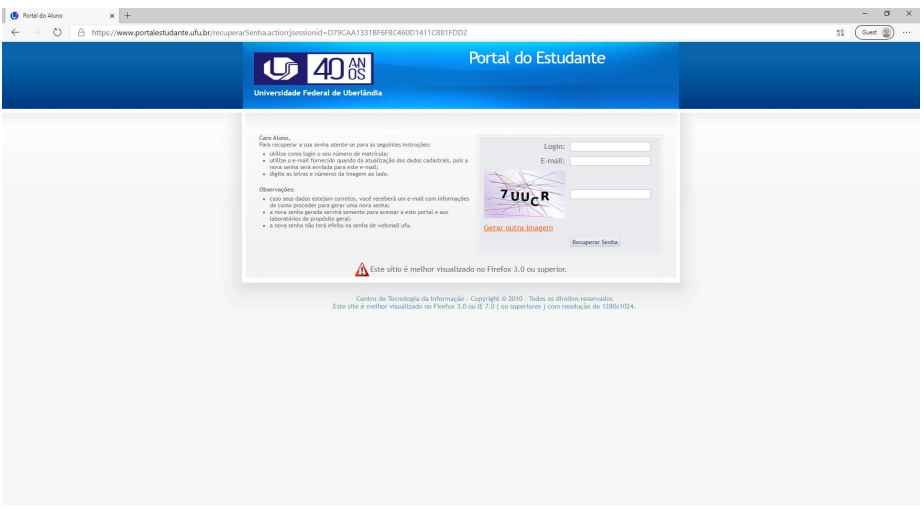

#### Figura 2 - Tela para Recuperação de Senha

3. Na tela mostrada na Figura 2 informe, no login, o seu número de matrícula como aluno especial da Pós-Graduação. Este número pode ser obtido na secretaria do programa de pós-graduação ou, em alguns casos, no seu sítio eletrônico (web). Por exemplo, no programa de pós-graduação em Ciência

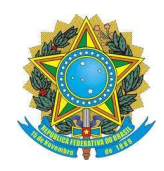

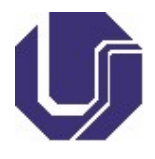

da Computação (PPGCO) os números de matricula estão disponíveis em: http://www.ppgco.facom.ufu.br/matriculas.

Informe o e-mail que você utilizou no momento de sua inscrição no processo seletivo do programa de pós-graduação. Este é um e-mail que você possui acesso e é por ele que você vai receber as informações para continuar o processo.

Finalmente informe as letras e números mostrados na imagem de verificação. Após preencher todas as informações como apresentado na Figura 3 selecione a opção "Recuperar Senha".

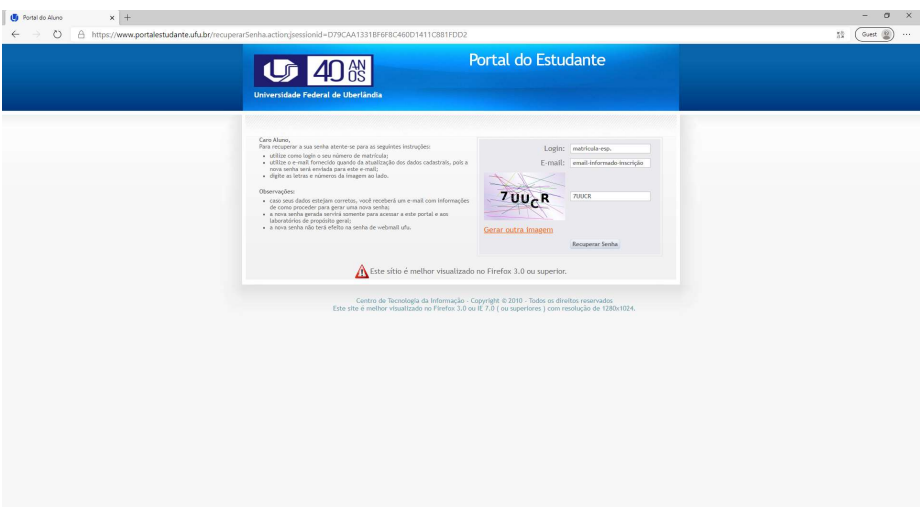

#### Figura 3 - Tela com informações para Criar uma Nova Senha

4. Após clicar em "Recuperar Senha", você receberá no e-mail informado na Figura 3 uma mensagem que conterá um link que permitirá a criação da senha no portal do estudante. Este link possui uma duração de tempo e deve ser utilizado logo após o momento você receber a mensagem. Clique no

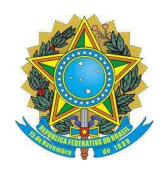

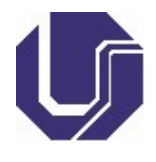

link contido na mensagem e você será redirecionado para o Portal do Estudante, conforme mostrado na Figura 4.

5. Na tela do Portal do Estudante, exibida na Figura 4, informe uma nova senha e confirme a nova senha que foi informada na mesma tela. Na sequência, informe as letras e números mostrados na imagem de verificação. Após preencher todas as informações, selecione a opção "Alterar Senha".

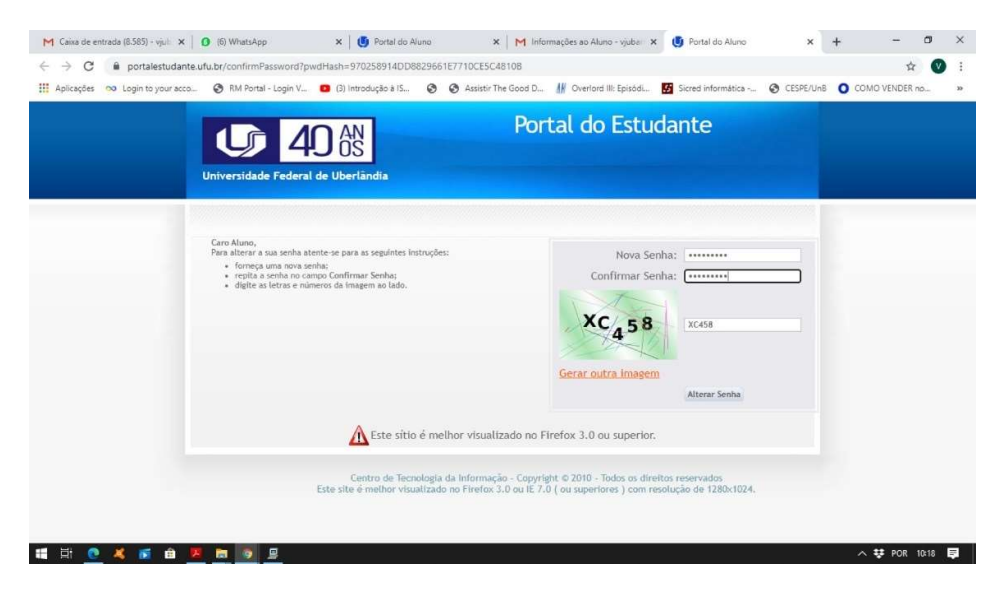

Figura 4 - Tela para Criação de uma Nova Senha no Portal do Estudante da UFU

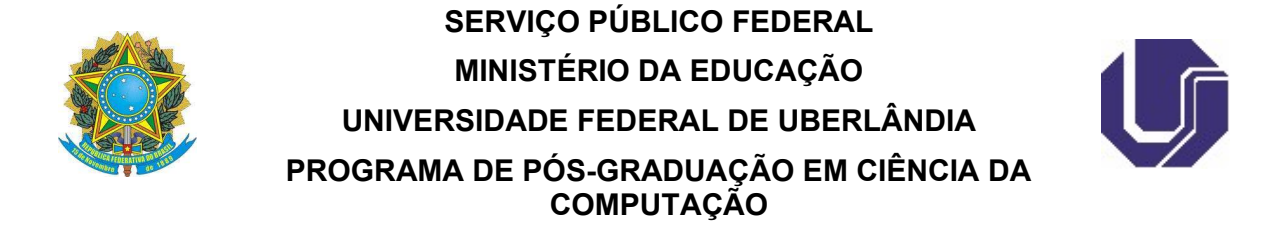

5.

6. Após alterar a senha, você será direcionado para a página inicial do portal do estudante e será exibida uma mensagem indicando que "sua senha foi alterada com sucesso.", conforme mostrado na Figura

> $M$  Caixa de entrada (8.585) - vjuli  $X \mid 0$  (6) WhatsApp  $\mathbf{x}$  | (b) Portal do Aluno  $\mathbf{x}$  | M Informações ao Aluno - vjuba  $\mathbf{x}$  | (b) Portal do Aluno  $x +$  $0 \times$  $\leftarrow$   $\rightarrow$  C  $\bullet$  portalestudante.ufu.br/changePassword  $\bullet\hspace{0.1cm} \star\hspace{0.1cm} \bullet\hspace{0.1cm}\bullet\hspace{0.1cm} \bullet\hspace{0.1cm}\bullet\hspace{0.1cm}$ THE Aplicações no Login to your acco. @ RM Portal - Login V... 0 (3) Introdução à IS. @ @ Assistir The Good D... M Overlord III: Episódi.. **En** Sicred informática -.. @ CESPE/UnB 0 COMO VENDER no.. Portal do Estudante 40% (lĵ Caro aluno,<br>Favor informar o seu login e senha para acessar o portal Área do Estudante Acesso Restrito Login: nome.sobre Instruções:<br>
> • Aluno especial da Pós-graduação deverá solicitar matrícula na receptiva Coordenação de Curso.<br>
> • Para providenciar o e-mail institucional, acesse o endereço eletrônico<br>
> <u>https://www.idufu.ufu.brt</u>...fnforme Senha: ........ Entrar eci minha senhi .<br>ara primeiro acesso <mark>Clique Aqui</mark> . Este sítio é melhor visualizado no Firefox 3.0 ou superior. Centro de Tecnologia da Informação - Copyright @ 2010 - Todes os direitos reservados<br>Este site é melhor visualizado no Firefox 3.0 ou IE 7.0 ( ou superiores ) com resolução de 1280x1024. ■日 きえぎ自天田今日も △ 琴 POR 10:22 ■

> > Figura 5 - Tela inicial do Portal do Estudante Após Criação da Senha

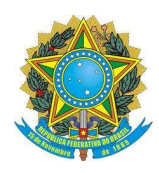

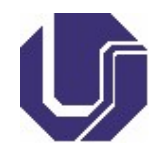

- 7. Neste momento não é mais necessário utilizar o Portal do Estudante da UFU. É importante lembrar que como aluno especial você não necessitará de qualquer outro serviço do Portal do Estudante
- 8. Para a criação do e-mail institucional (@ufu.br) será utilizado o sistema ID@UFU. Para acessar este sistema selecione o link disponível na página inicial do Portal do Estudante apresentada na Figura 5, ou então informe no seu navegador o endereço: https://www.idufu.ufu.br/newAccountAuthenticate
- 9. Na página inicial do sistema ID@UFU, escolha o seu vínculo com a UFU, como mostrado na Figura 6. Neste caso selecione a opção "Aluno".

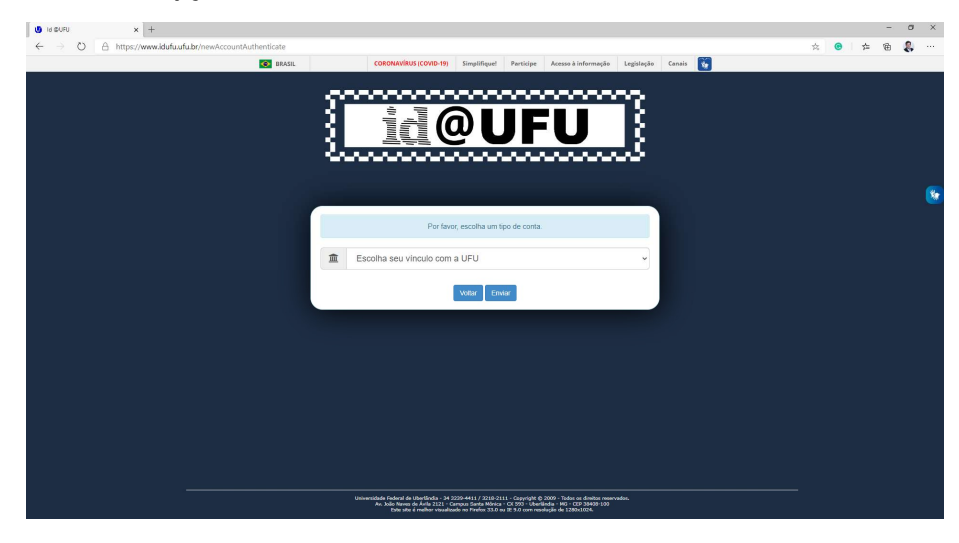

#### Figura 6 - Tela Inicial do ID@UFU

10. Informe no sistema ID@UFU a sua matrícula de aluno especial do programa de pós-graduação e informe a senha que foi anteriormente criada a partir do Portal do Estudante. Informe ainda as letras

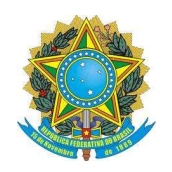

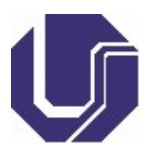

e número mostrados na imagem de verificação, como apresentado na Figura 7, e finalmente selecione a opção "Enviar".

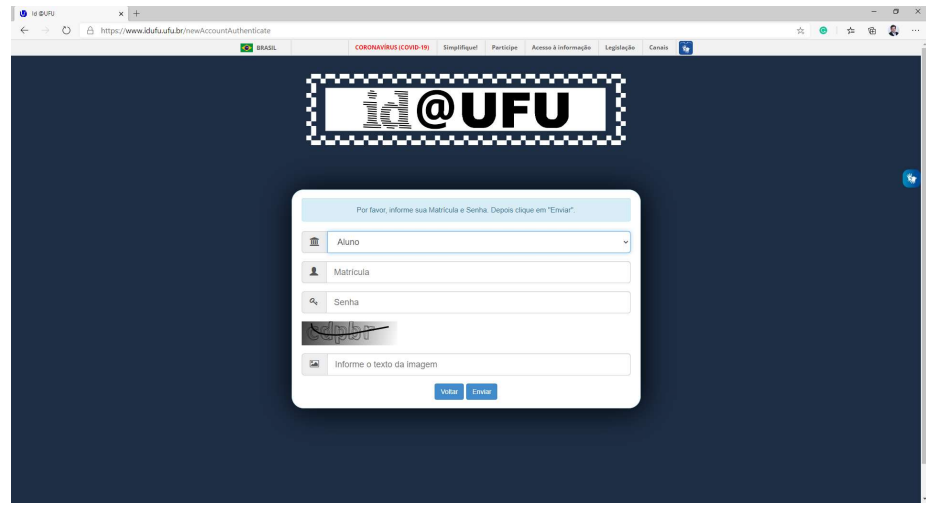

Figura 7 - Tela inicial para Criação do E-mail Institucional

11. Neste momento a sua conta de e-mail institucional será criada. Com a conta institucional você poderá solicitar a solicitar a criação de uma conta no Microsoft Office 365 para Educação da UFU.

## 3. Criação da Conta no Microsoft Office 365 para Educação da UFU

1. Para o acesso ao Microsoft Office 365 para Educação utilizado pela UFU, acesse o seguinte endereço:

https://www.microsoft.com/pt-br/education/products/office/default.aspx#fbid=NXm1CgyfFxO

- 2. Assim que acessar a página inicial, no local indicado para digitar seu endereço de e-mail escolar, informe o seu e-mail institucional na UFU (@ufu.br), anteriormente criado.
- 3. Para maiores informações sobre a criação da conta no Microsoft Office 365 para Educação acesse o guia produzido pelo CTIC da UFU no seguinte endereço: https://www.wiki.ufu.br/index.php/Acesso\_ao\_Office\_Education\_365:\_Estudante\_e\_Professor